STATE LEADERSHIP ACCOUNTABILITY ACT (SLAA) WEB PORTAL

# SLAA WEB PORTAL FREQUENTLY ASKED QUESTIONS

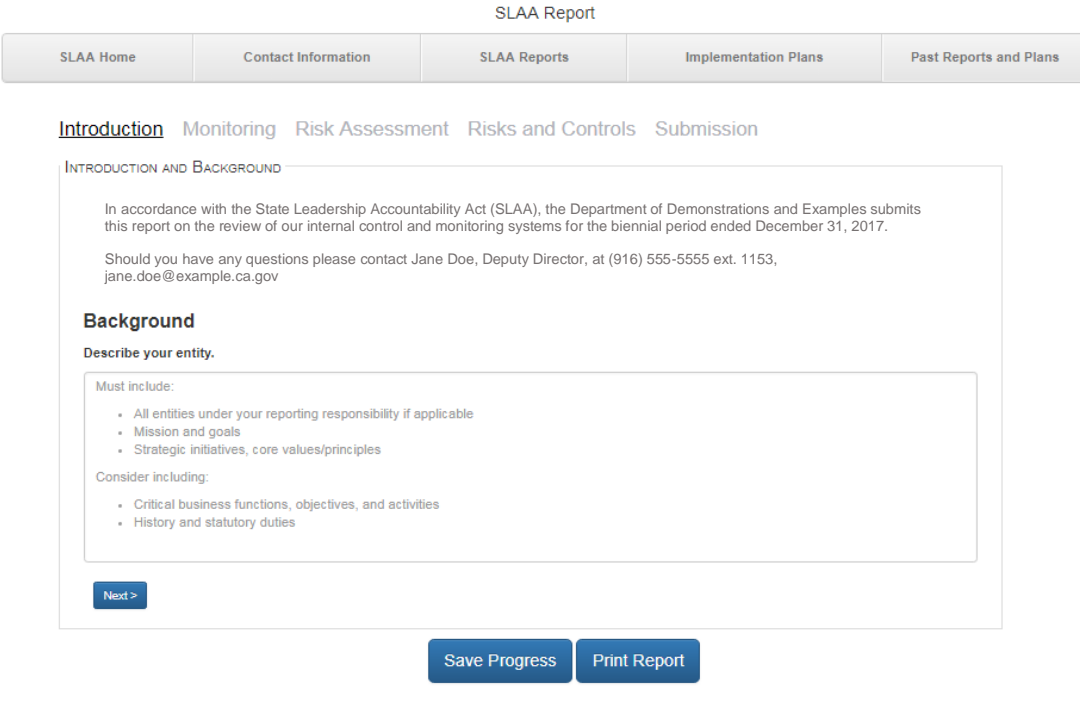

CALIFORNIA DEPARTMENT OF FINANCE UPDATED OCTOBER 2017

<span id="page-2-0"></span>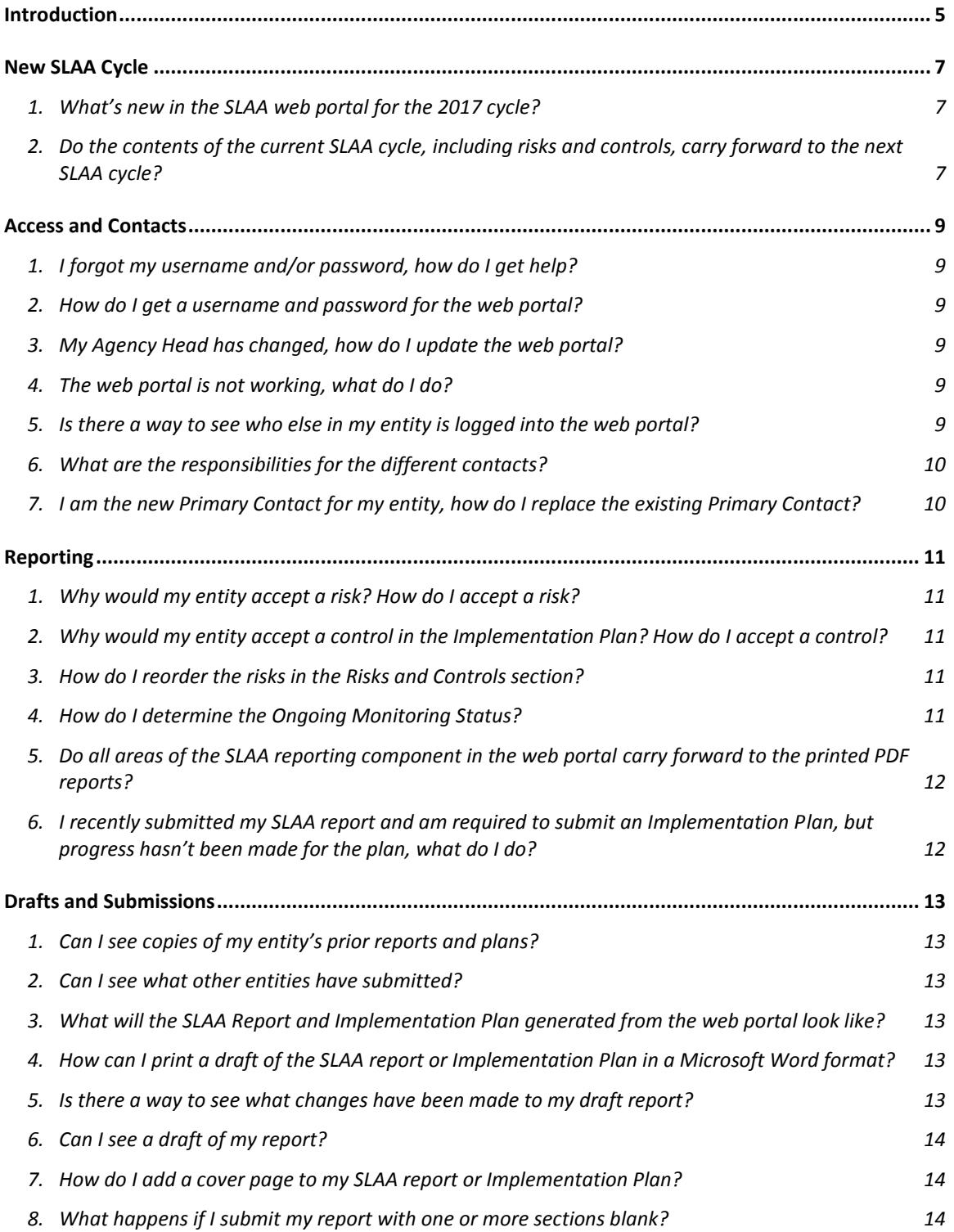

## <span id="page-4-0"></span>**Introduction**

This document is a tool to provide state entities with answers to some of the frequently asked questions related to the State Leadership Accountability Act (SLAA) web portal. Throughout this document, we will refer to the California Department of Finance as Finance, the Office of State Audits and Evaluations as OSAE, and Implementation Plans as plans. If your question is not answered in this document or you would like additional clarification, please contact OSAE at [SLAAHotline@dof.ca.gov.](mailto:SLAAHotline@dof.ca.gov)

## SLAA Web Portal

## FREQUENTLY ASKED QUESTIONS (FAQs)

## <span id="page-6-0"></span>**New SLAA Cycle**

## <span id="page-6-1"></span>**1. What's new in the SLAA web portal for the 2017 cycle?**

Finance has made some changes to the SLAA web portal. The structure and some features are enhanced with the addition of some new features.

Here is a general list of the enhancements.

- The Emerging Risks and Fraud and Loss sections have been removed
- SLAA Reporting
	- o The report sections have been reordered. The Ongoing Monitoring section is now before the Risk Assessment Process section
	- o Changed Designated Agency Monitor to Executive Monitoring Sponsor
	- o Option to select the Executive Monitoring Sponsor(s) in the Ongoing Monitoring section
	- o Selecting personnel involved in the Risk Assessment Process section
	- o An additional text field in the Risk Assessment Process section
	- o Describing risks using a three-part risk statement format
	- o Option to accept a risk
	- o Updated SLAA report PDF template
- Implementation Plans
	- o Changed Corrective Action Plan to Implementation Plan
	- o Update progress questions
	- o Option to accept a control
	- o Text fields for future activities if applicable
	- o New plan PDF template

[Table of Contents](#page-2-0)

### <span id="page-6-2"></span>**2. Do the contents of the current SLAA cycle, including risks and controls, carry forward to the next SLAA cycle?**

No, each new reporting cycle allows entities a clean slate to address each report section, including the risks and controls.

Although the risks and controls are not carried forward automatically, Finance recommends that prior risks with partially or not implemented controls are considered during the risk assessment process.

## <span id="page-8-0"></span>**Access and Contacts**

## <span id="page-8-1"></span>**1. I forgot my username and/or password, how do I get help?**

There are links on the sign-in screen of the web portal that allows you to retrieve your username and reset your password. If these links are not working, please email the **SLAAHotline@dof.ca.gov** for additional assistance.

[Table of Contents](#page-2-0)

### <span id="page-8-2"></span>**2. How do I get a username and password for the web portal?**

Please contact your entity's SLAA Administrator, Primary Contact, or Agency Head to be added into the SLAA web portal. These users can establish new contacts. All new contacts will receive an e-mail from the [SLAAHotline@dof.ca.gov](mailto:SLAAHotline@dof.ca.gov) with their username and password.

If you have not received your username or password within one business day of being added, please e-mail the [SLAAHotline@dof.ca.gov](mailto:SLAAHotline@dof.ca.gov) for additional assistance.

[Table of Contents](#page-2-0)

### <span id="page-8-3"></span>**3. My Agency Head has changed, how do I update the web portal?**

The Agency Head contact in the SLAA web portal can only be changed by Finance staff. The new Agency Head will receive an e-mail containing their username and instructions for establishing a password. In addition, the individual contacting Finance with the Agency Head contact information will receive an e-mail confirming the change was completed.

E-mail the [SLAAHotline@dof.ca.gov](mailto:SLAAHotline@dof.ca.gov) with the following information:

- Name of the new Agency Head
- Job Title
- Work e-mail address
- Work phone number

[Table of Contents](#page-2-0)

#### <span id="page-8-4"></span>**4. The web portal is not working, what do I do?**

Contact Finance at the [SLAAHotline@dof.ca.gov.](mailto:SLAAHotline@dof.ca.gov)

[Table of Contents](#page-2-0)

#### <span id="page-8-5"></span>**5. Is there a way to see who else in my entity is logged into the web portal?**

No. Users need to coordinate efforts to ensure that they do not work in the same section of the report simultaneously. Two users working in the same section simultaneously may cause information loss.

## <span id="page-9-0"></span>**6. What are the responsibilities for the different contacts?**

The SLAA web portal separates users into different types of contacts based on the duties or responsibilities of each contact.

Agency Head and Primary Contact

- Add, edit, or delete contacts
- Enter and edit reporting and plan information in text fields
- Sign and submit the SLAA report and plans

SLAA Administrator

- Add, edit, or delete contacts
- Enter and edit reporting and plan information in text fields

Additional Resources

Enter and edit reporting and plan information in text fields

[Table of Contents](#page-2-0)

## <span id="page-9-1"></span>**7. I am the new Primary Contact for my entity, how do I replace the existing Primary Contact?**

Contact a role listed in the table that has the authorization to add, edit, or delete contacts needing to be replaced. That role must delete the existing contact's profile before adding you into that role.

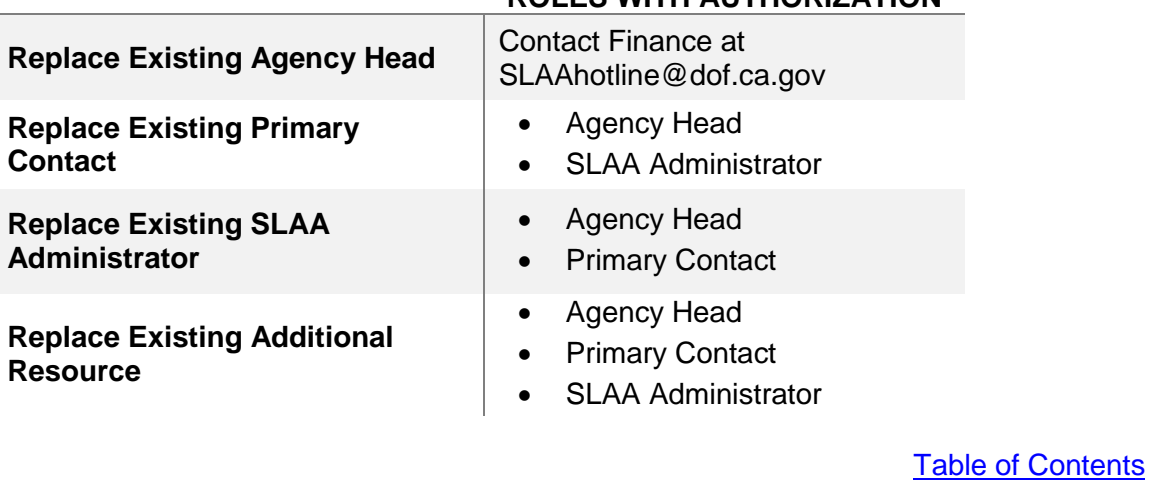

## **ROLES WITH AUTHORIZATION**

## <span id="page-10-0"></span>**Reporting**

## <span id="page-10-1"></span>**1. Why would my entity accept a risk? How do I accept a risk?**

An entity may accept a risk with partially or not implemented controls if they 1) have taken all reasonable steps toward mitigating the risk, 2) further mitigation of this risk is too costly to put into effect, or 3) other entity specific reasons making the risk fall within the risk appetite.

Users can accept a risk within the web portal by selecting "Yes" when addressing the Risk Acceptance statement. If the entity accepts the risk, it will not carry forward to the Plan.

[Table of Contents](#page-2-0)

#### <span id="page-10-2"></span>**2. Why would my entity accept a control in the Implementation Plan? How do I accept a control?**

An entity may accept a control that is partially or not implemented if 1) the control is ongoing, 2) resources are redirected or unavailable, or 3) the control no longer mitigates the risk.

Users can accept a control by checking the box next to the Control Acceptance statement within the plan. If the entity accepts the control, the control will not carry forward to the next applicable plan. If an entity does not accept the control, the box is to remain unchecked and the control will carry forward to the next applicable plan.

[Table of Contents](#page-2-0)

## <span id="page-10-3"></span>**3. How do I reorder the risks in the Risks and Controls section?**

The SLAA web portal now has a drag and drop feature to rearrange the order the risks appear in the SLAA report. Simply click and hold the tab of the risk you want to move, drag it to where the risk should be, and let go of the tab. The risk will now show in that current position. Risks can only be rearranged in the SLAA report.

[Table of Contents](#page-2-0)

## <span id="page-10-4"></span>**4. How do I determine the Ongoing Monitoring Status?**

New to 2017, the Ongoing Monitoring Compliance is automatically determined in the web portal by the implementation and documentation selections for each ongoing monitoring component; Monitoring Activities, Addressing Vulnerabilities, and Communication. The Ongoing Monitoring Compliance cannot be manually changed and does appear in the report and the plan.

## <span id="page-11-0"></span>**5. Do all areas of the SLAA reporting component in the web portal carry forward to the printed PDF reports?**

No, not all areas carry forward to the PDF SLAA report. Some information completed in the web portal is designed to aid in determining if a plan is required.

The following areas do not carry forward to the PDF SLAA report.

- Ongoing Monitoring implementation and documentation status for each monitoring component
- How a risk was identified
- Control implementation status
- Entity's decision to accept a risk

[Table of Contents](#page-2-0)

#### <span id="page-11-1"></span>**6. I recently submitted my SLAA report and am required to submit an Implementation Plan, but progress hasn't been made for the plan, what do I do?**

It is acceptable to state that no progress has been made, However, it is required that you include plans for the next six months.

Here is an example of acceptable language to include for the first plan if no progress was made.

"The SLAA report was recently submitted and there are no updates at this time."

## <span id="page-12-0"></span>**Drafts and Submissions**

## <span id="page-12-1"></span>**1. Can I see copies of my entity's prior reports and plans?**

Reports and plans are available for viewing during the current SLAA cycle within the SLAA Report component, the Implementation Plan component, or by clicking the Implementation Plan due date link on the homepage.

To view an accepted report or plan from prior SLAA cycles, you can view a PDF housed in the Past Reports and Plans tab. The Past Reports and Plans tab will house PDFs of reports and plans once they have been accepted. This tab houses all accepted reports and plans from prior SLAA cycles.

A copy of your entity's SLAA report is required to be posted on your entity's public website within five business days of report acceptance.

[Table of Contents](#page-2-0)

## <span id="page-12-2"></span>**2. Can I see what other entities have submitted?**

No, the web portal only allows users to view their entity's content. However, you can view other entities' prior SLAA reports at the California State Library website. [https://www.library.ca.gov/slaa/.](https://www.library.ca.gov/slaa/)

[Table of Contents](#page-2-0)

### <span id="page-12-3"></span>**3. What will the SLAA Report and Implementation Plan generated from the web portal look like?**

See templates of the report and plan at [www.dof.ca.gov/Programs/OSAE/SLAA/.](http://www.dof.ca.gov/Programs/OSAE/SLAA/) You can print a draft version of your report or plan any time prior to report submission.

[Table of Contents](#page-2-0)

## <span id="page-12-4"></span>**4. How can I print a draft of the SLAA report or Implementation Plan in a Microsoft Word format?**

The SLAA web portal only supports a PDF format for the report or plan. There are multiple free websites that can convert PDF to Microsoft Word. Search the internet for PDF to Word converter information.

• A website we've tested is [pdf2doc.com](http://pdf2doc.com/)

[Table of Contents](#page-2-0)

#### <span id="page-12-5"></span>**5. Is there a way to see what changes have been made to my draft report?**

The web portal does not track changes to the draft report.

## <span id="page-13-0"></span>**6. Can I see a draft of my report?**

A draft version of your report can be printed at any time prior to report submission. Use the print feature to generate a PDF draft. Additional instructions are available in the *Web Portal User's Guide* located at [www.dof.ca.gov/Programs/OSAE/SLAA/.](http://www.dof.ca.gov/Programs/OSAE/SLAA/)

[Table of Contents](#page-2-0)

## <span id="page-13-1"></span>**7. How do I add a cover page to my SLAA report or Implementation Plan?**

Although not required, a cover page can be added to both a report and a plan. A cover page can be uploaded in the SLAA web portal by clicking the **Upload Cover Page** button at the bottom of the Submission section for either the report or plan.

The SLAA web portal supports cover pages in a JPG, JPEG, PNG, GIF, or PDF format.

Other formats cannot be uploaded. If the current cover page is no longer needed, the cover page can be deleted by clicking the **Delete Cover Image** in the Upload Cover Page form.

[Table of Contents](#page-2-0)

## <span id="page-13-2"></span>**8. What happens if I submit my report with one or more sections blank?**

The portal will not allow a report to be submitted with blank report sections with one exception. In the Submission section there is an optional additional comments section. The optional section can be left blank. Finance will review submitted reports for completeness, and will contact entities that submit a report with insufficient information in any of the required sections.